## **ΚΕΝΤΡΙΚΗ ΚΑΡΤΕΛΑ**

## **ΕΚΚΙΝΗΣΗ-ΜΟΡΦΟΠΟΙΗΣΗ**

- 1. Ανοίξτε το PowerPoint. Πατήστε «Νέα Διαφάνεια», **Δείτε τα είδη των** διαφανειών που περιέχει. Προσθέστε διαφάνειες διαφορετικών τύπων. Αφαιρέστε τις (Πατάτε πάνω στη διαφάνεια στην αριστερή πλευρά και Delete).
- 2. Προσθέστε τον 2° τύπο διαφάνειας (Τίτλος και Περιεχόμενο). Γράψτε κάτι στον Τίτλο και μετά στο Περιεχόμενο.
- 3. Προσθέστε 5 νέες κενές διαφάνειες. Προσθέστε πλαίσιο κειμένου <u>και</u> στην 1<sup>η</sup> κενή

 $\blacksquare$ διαφάνεια από τη Σχεδίαση  $\frac{12}{3}$  λ ε  $\frac{1}{3}$  και γράψτε το όνομά σας μέσα σ' αυτό. Επιλέξτε το  $\frac{\phi}{2}$ Μαρία  $\frac{\dot{\phi}}{2}$  και κάντε το bold  $\frac{1}{2}$ . Αλλάξτε τη Γραμματοσειρά σε Georgia 20 **6 Georgia** 7 20 7 . Κάντε τη Γραμματοσειρά πλάγια και βάλτε 20 υπογράμμιση  $I$  **U** .Αλλάξτε το χρώμα της Γραμματοσειράς σε κόκκινο  $\blacksquare$ 

Επιλέξτε το, αποκόψτε το <sup>δε Cut</sup> και επικολλήστε το **σε άλλο σημείο της** διαφάνειας .

- $\ddot{\phi}$  Μαρία<br>--------> 4. Πατήστε πάνω στο όνομα Πατάτε στο Περίγραμμα Σχήματος **και επιλέξτε χρώμα** περιγράμματος μπλε **Μαρία**
- 5. Πατήστε στο Γέμισμα Σχήματος <sup>δια Shape Fill -</sup> και επιλέξτε χρώμα γεμίσματος κίτρινο Μαρία
- 6. Πηγαίνετε στη 2<sup>η</sup> διαφάνεια. Γράψτε το όνομά σας (σε πλαίσιο κειμένου). Επιλέξτε

το όνομα από τη 1<sup>η</sup> διαφάνεια. Πατήστε το Πινέλο Μορφοποίησης <sup>1</sup> και μετά πατήστε στο όνομα της 2ης διαφάνειας. Θα πάρει τη μορφοποίηση του ονόματος της 1ης διαφάνειας.

7. Πατήστε σε ένα κενό σημείο της διαφάνειας και κάντε δεξί κλικ. Στο μενού που ανοίγει πατήστε Φόντο διαφάνειας. Στο Χρώμα, επιλέξτε ανοιχτό μωβ και πατήστε

κλείσιμο. Θα αλλάξει το φόντο της διαφάνειας . Αν θέλετε το ίδιο φόντο σε όλες τις διαφάνειες, πατήστε Εφαρμογή σε όλες(αντί για Κλείσιμο)

**ANNOO** 

 $\triangle 1100$ 8. Σε μια κενή διαφάνεια από τη Σχεδίαση  $\frac{\|x-\lambda\zeta+\frac{1}{2}\zeta\zeta\|}{\epsilon}$ εισάγετε ένα κύκλο, ένα τρίγωνο και ένα παραλληλόγραμο. (Πατώντας το αντίστοιχο σχήμα, ο κέρσορας

γίνεται σταυρός. Πατήστε μέσα στη διαφάνεια και σχηματήστε το σχήμα).

 Μπορείτε να αλλάξετε το χρώμα και το περίγραμμα όπως έχει αναφερθεί παραπάνω. Μπορείτε επίσης να μεγαλώσετε ή να μικρύνετε τα σχήματα πατώντας πάνω τους και σέρνοντας τις γωνίες τους.

9. Με τον ίδιο τρόπο που σχεδιάσατε τα σχήματα μπορείτε να εισάγετε και γραμμές ή

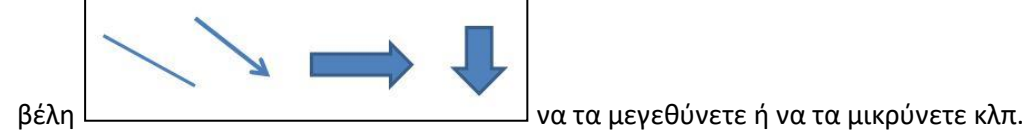

**Α π ο θ η κ ε ύ σ τ ε τ η ν ε ρ γ α σ ί α σ α ς .**

**Τ Ε Λ Ο Σ 1 η ς Σ Υ Ν Ε Δ Ρ Ι Α Σ**

## **H O M E W O R K**

**Δ η μ ι ο υ ρ γ ή σ τ ε τ ι ς π α ρ α κ ά τ ω δ ι α φ ά ν ε ι ε ς :**

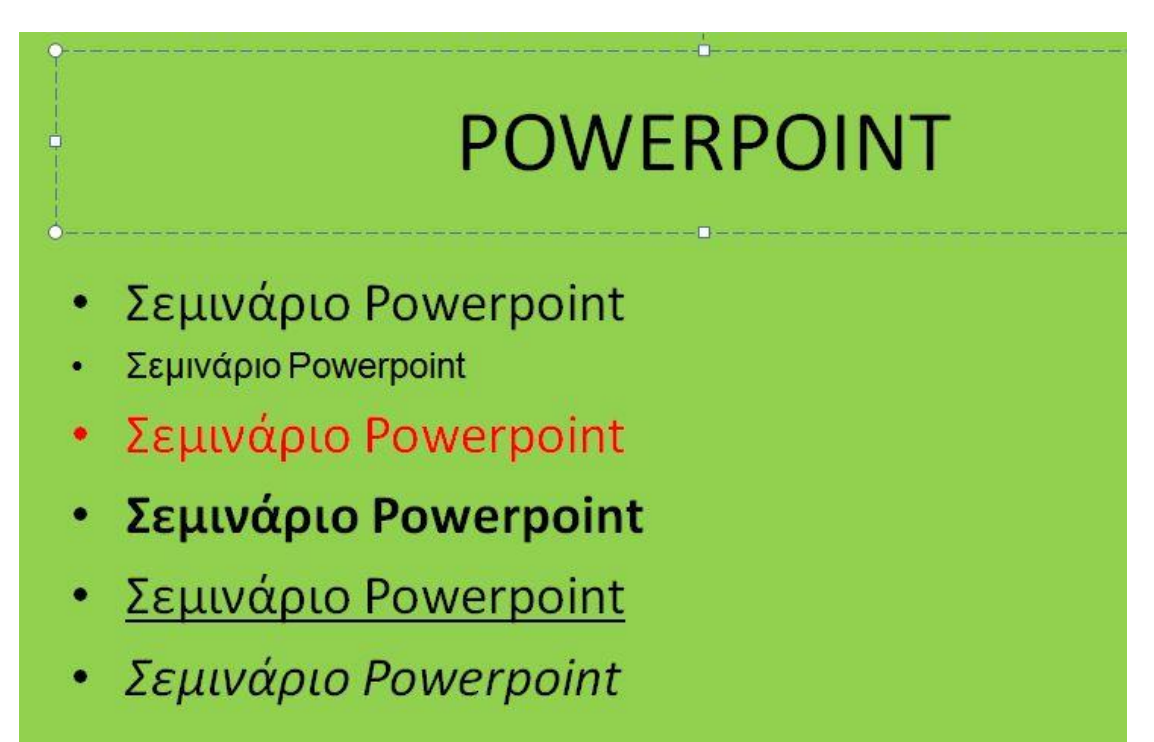

Σεμινάριο Powerpoint Σεμινάριο Powerpoint Σεμινάριο Powerpoint Σεμινάριο Powerpoint

Σεμινάριο Powerpoint Σεμινάριο Powerpoint Σεμινάριο Powerpoint Σεμινάριο Powerpoint

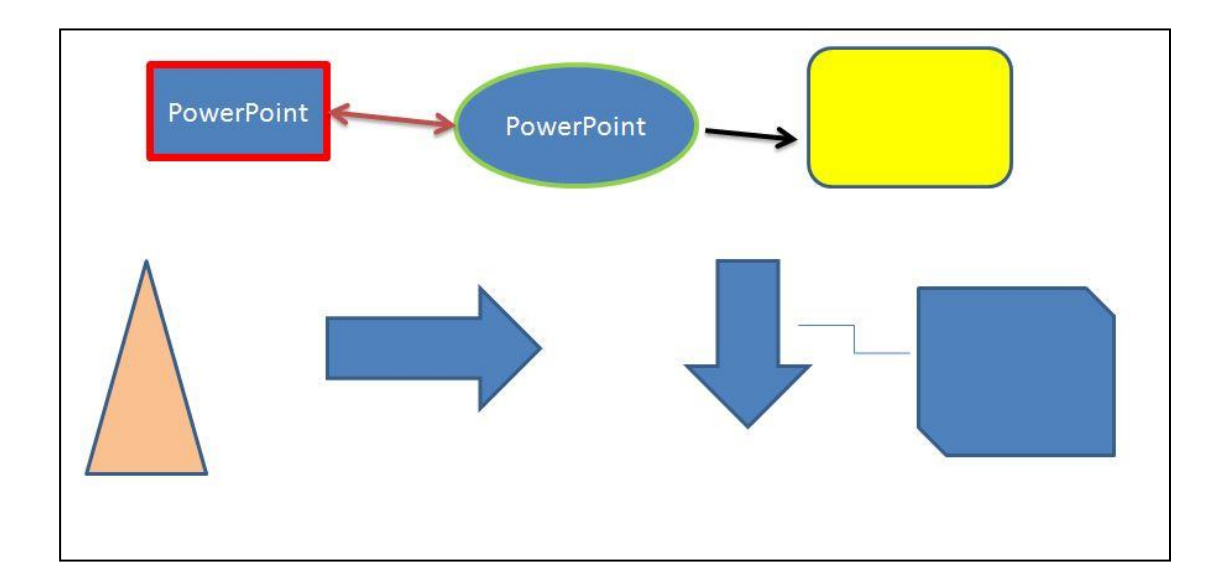